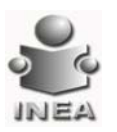

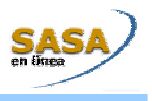

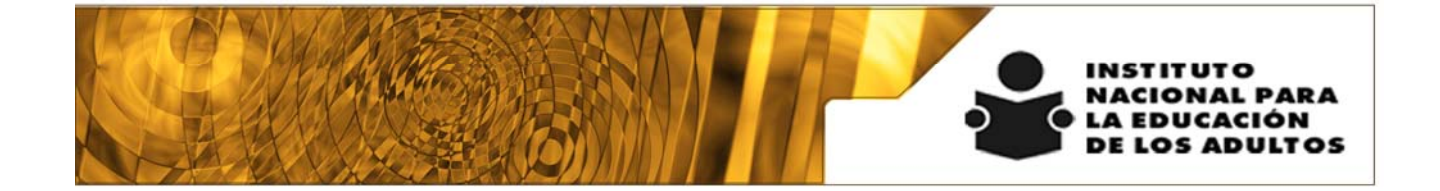

# **Manual de Usuario y Criterios de Operación**

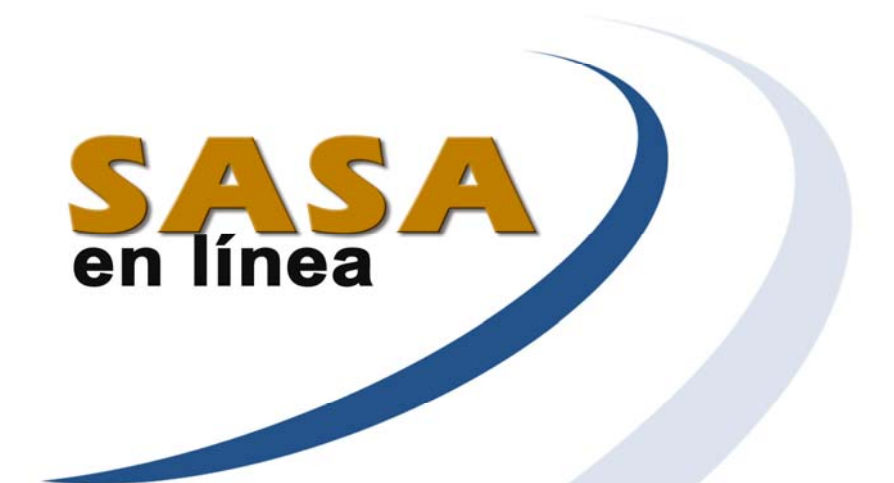

## Módulo de Figuras Operativas

Dirección de Acreditación y Sistemas Subdirección de Tecnologías de la Información

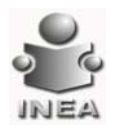

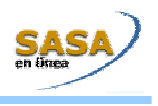

## ÍNDICE

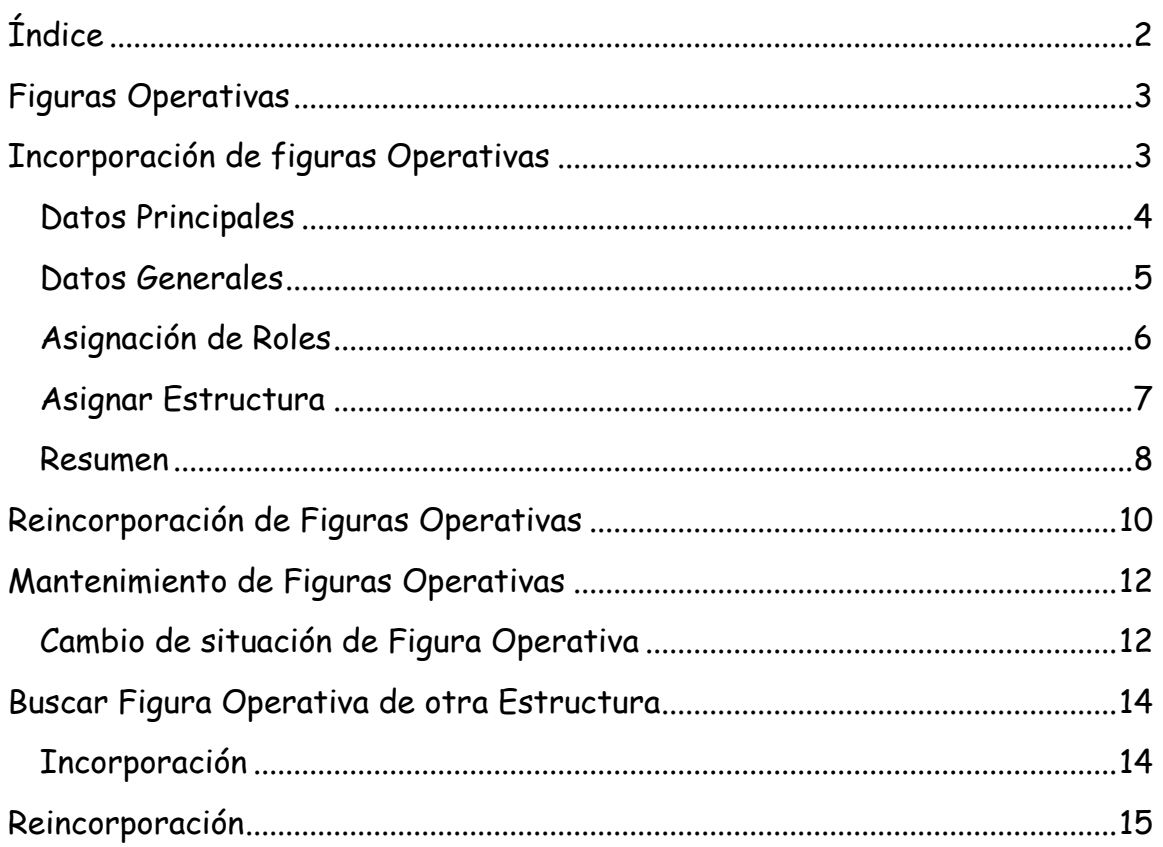

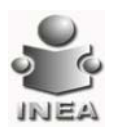

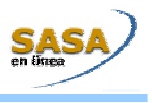

## **FIGURAS OPERATIVAS**

En este módulo se registran y se da seguimiento a todo el personal institucional y solidario que participan en los servicios educativos y de acreditación del INEA.

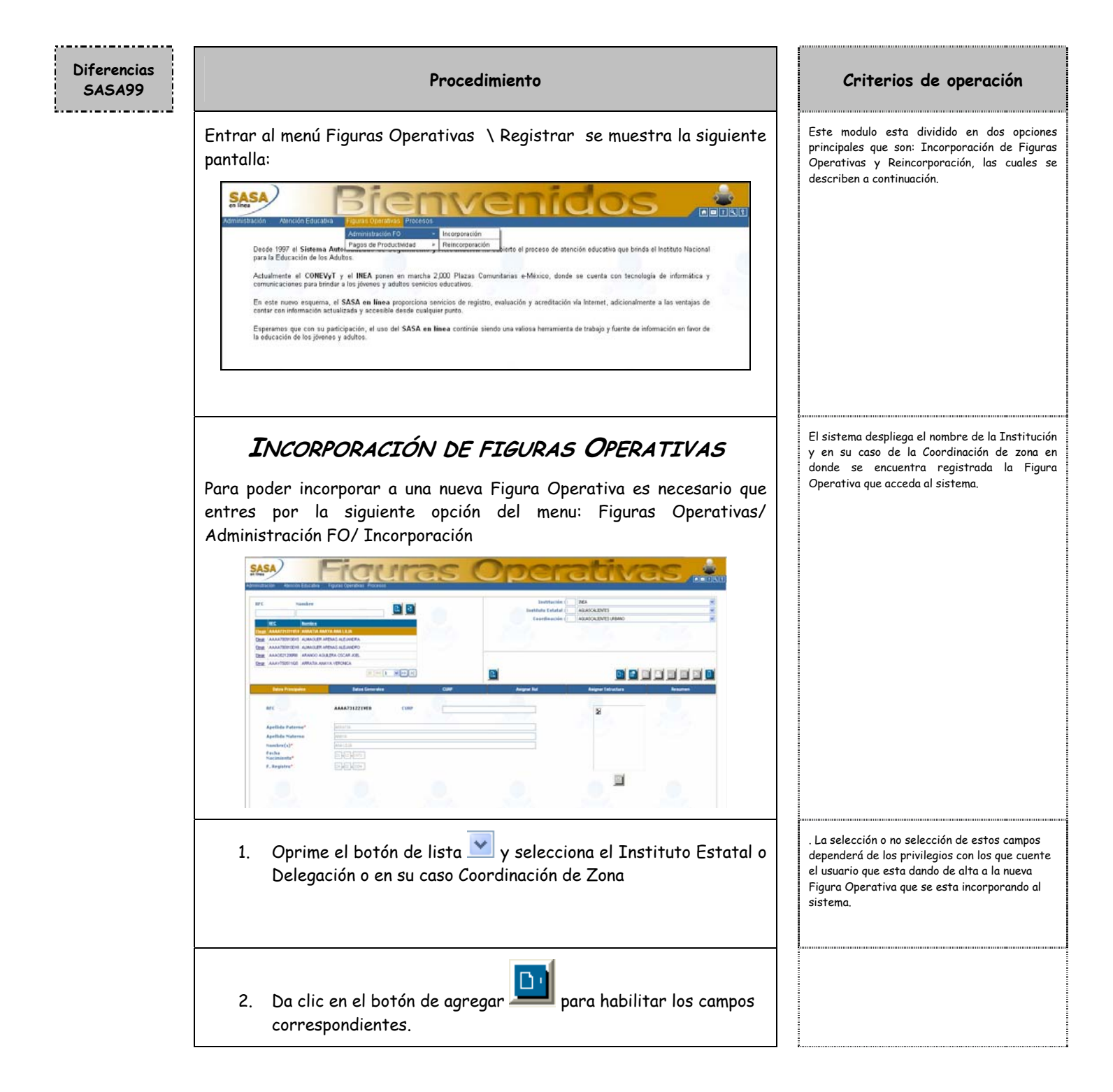

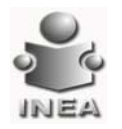

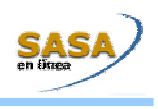

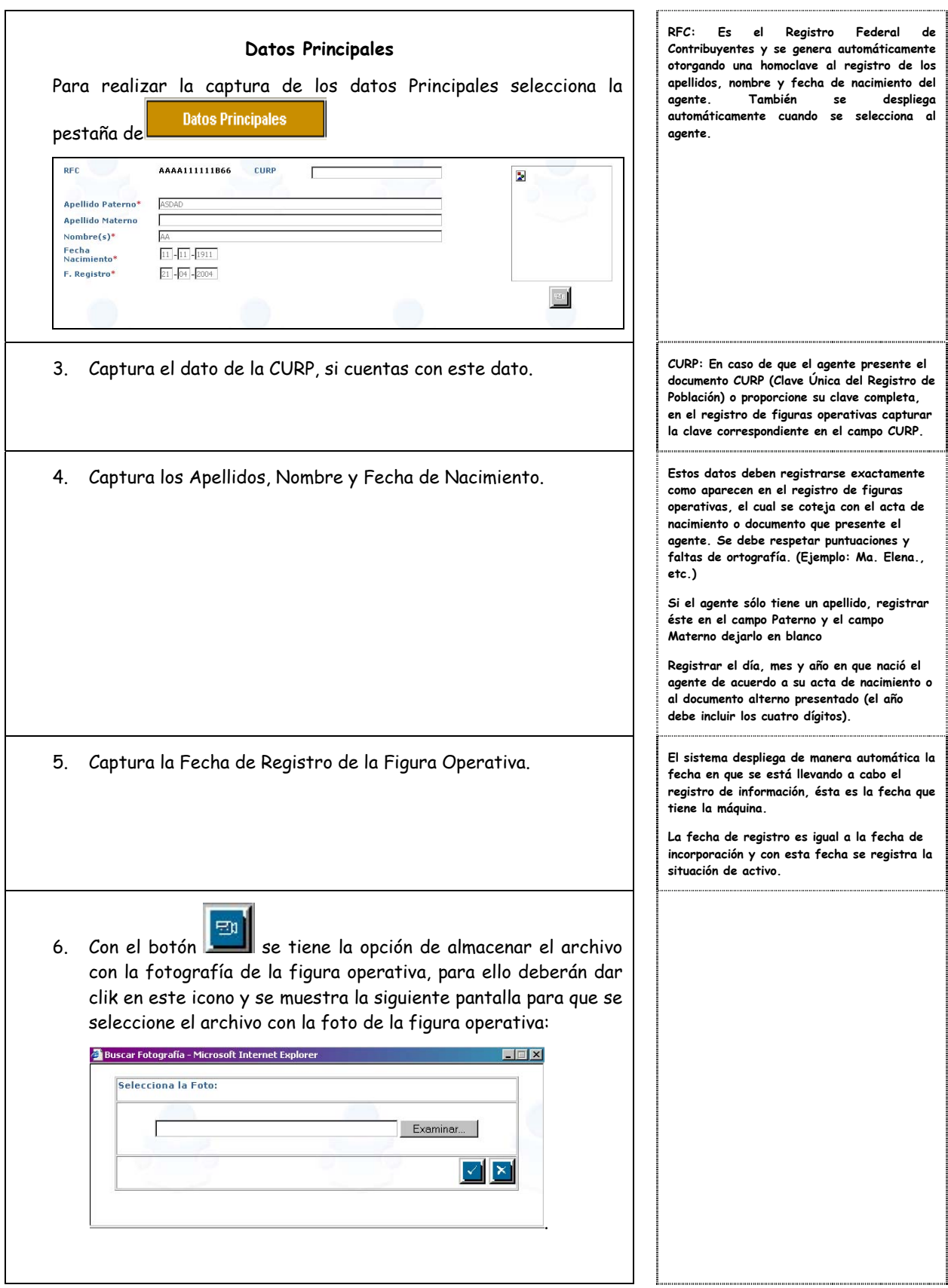

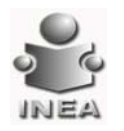

 $\mathcal C$ ampo

j J

SASA99

SASA99

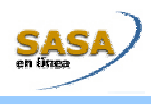

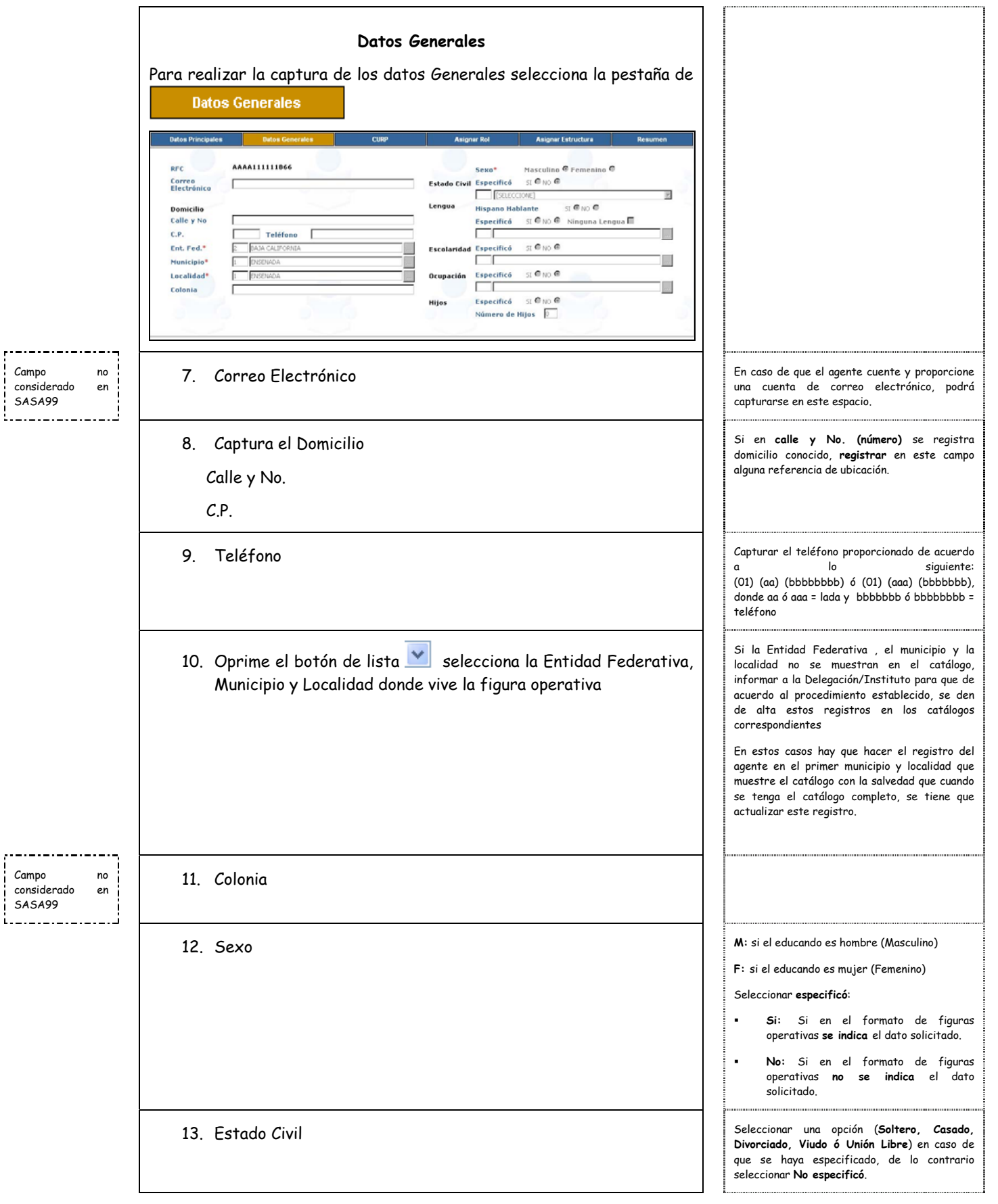

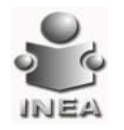

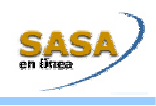

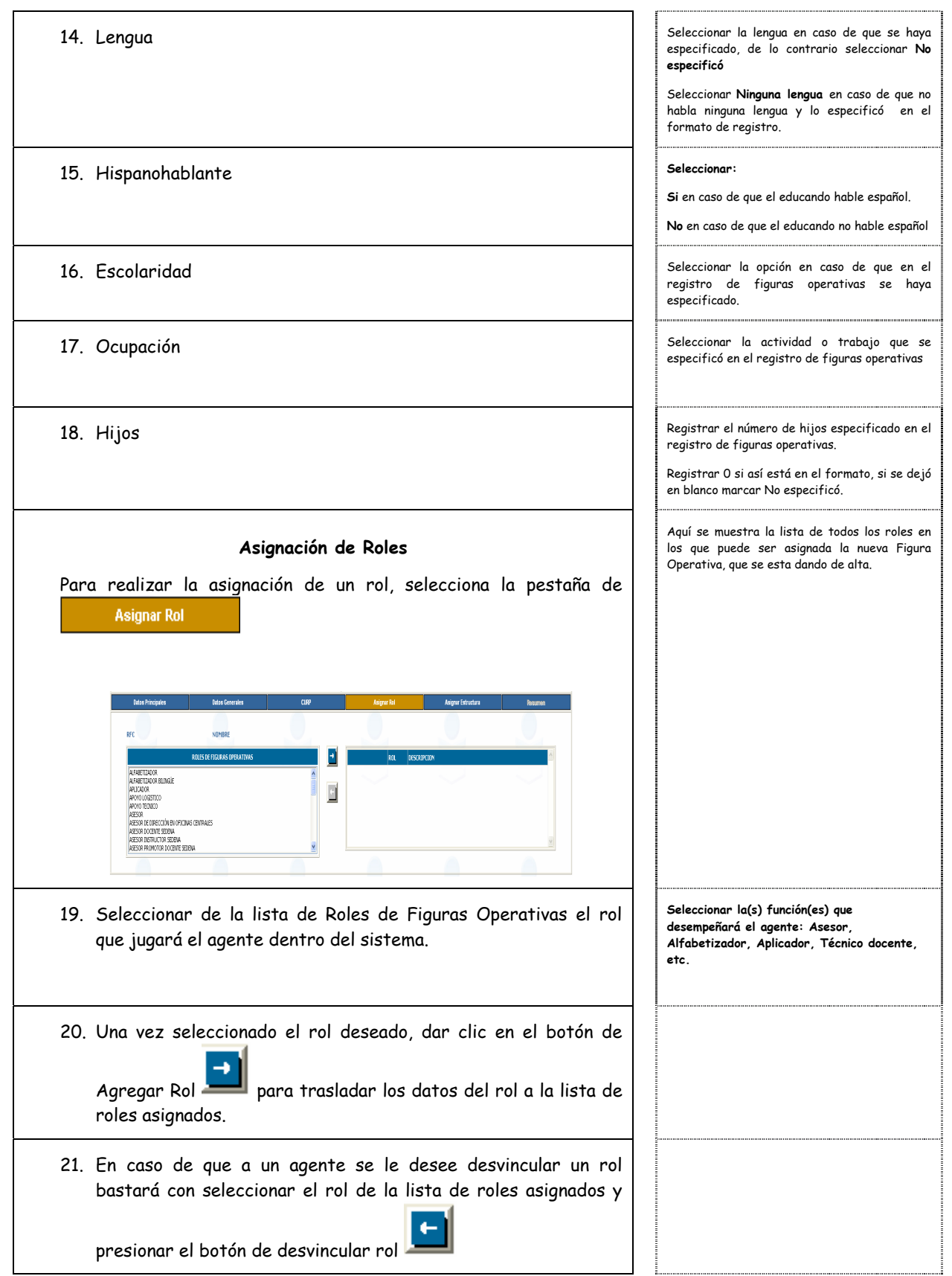

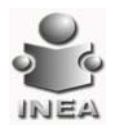

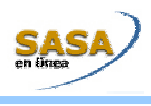

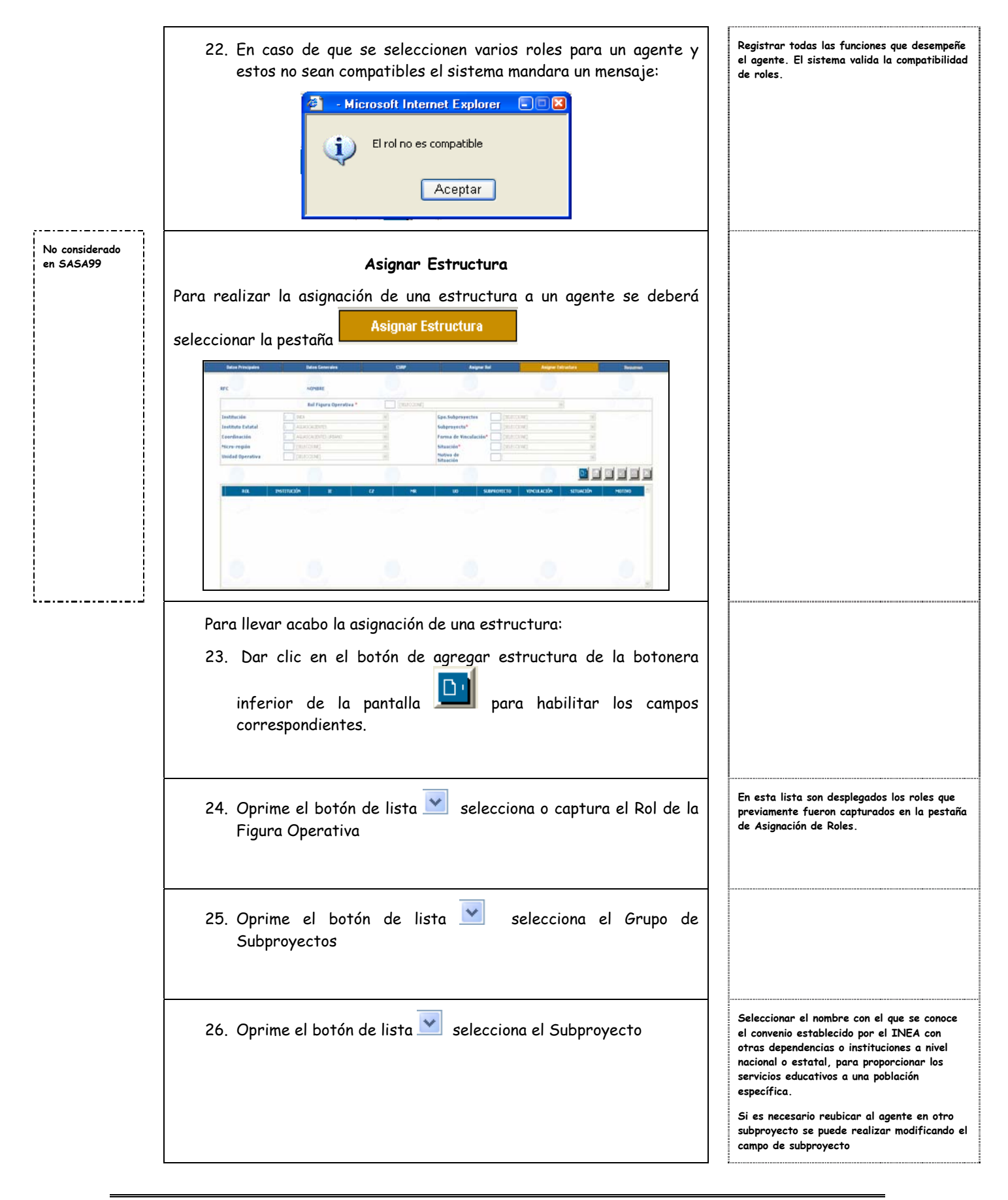

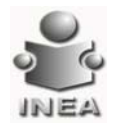

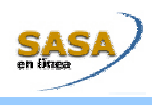

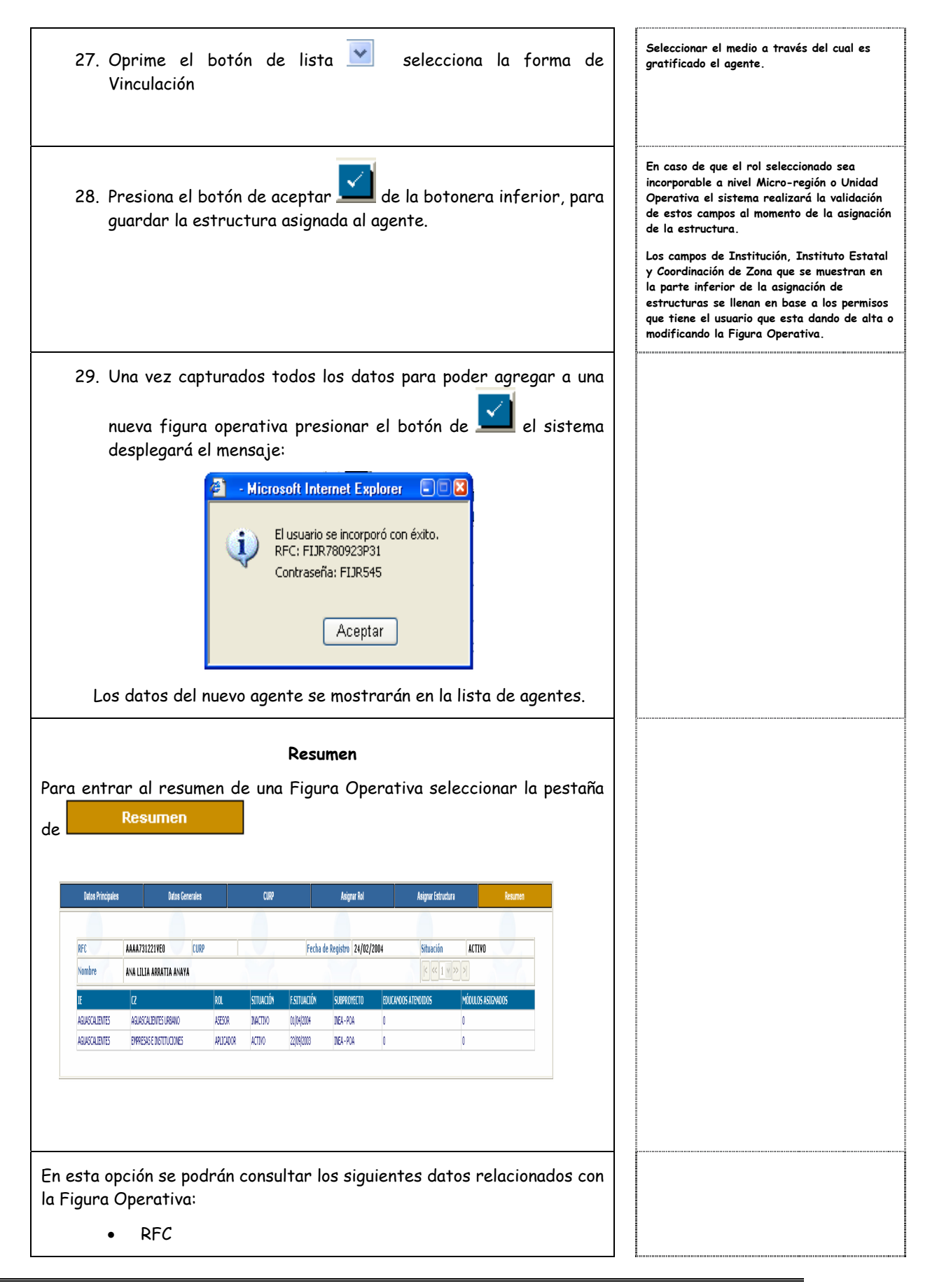

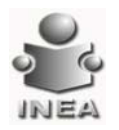

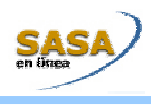

#### • CURP

- Nombre
- Fecha de Registro
- Situación
- Instituto Estatal
- Coordinación de Zona
- Rol
- Subproyecto
- Adultos Atendidos
- Módulos Asignados

Aquí se podrá imprimir el reporte de expediente de Figuras Operativas

O

activas e inactivas solo con presionar el botón de imprimir y el sistema desplegará la siguiente pantalla:

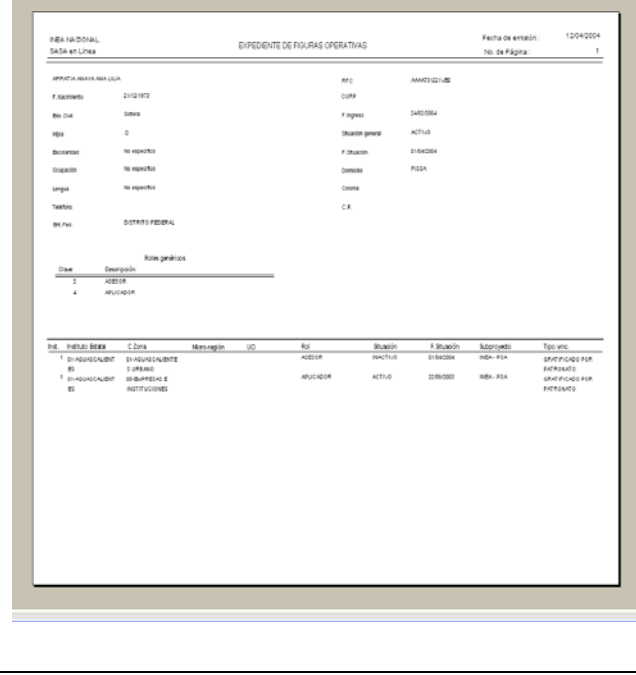

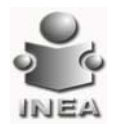

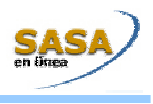

 $\overline{1}$   $\overline{1}$ 

## **REINCORPORACIÓN DE FIGURAS OPERATIVAS**

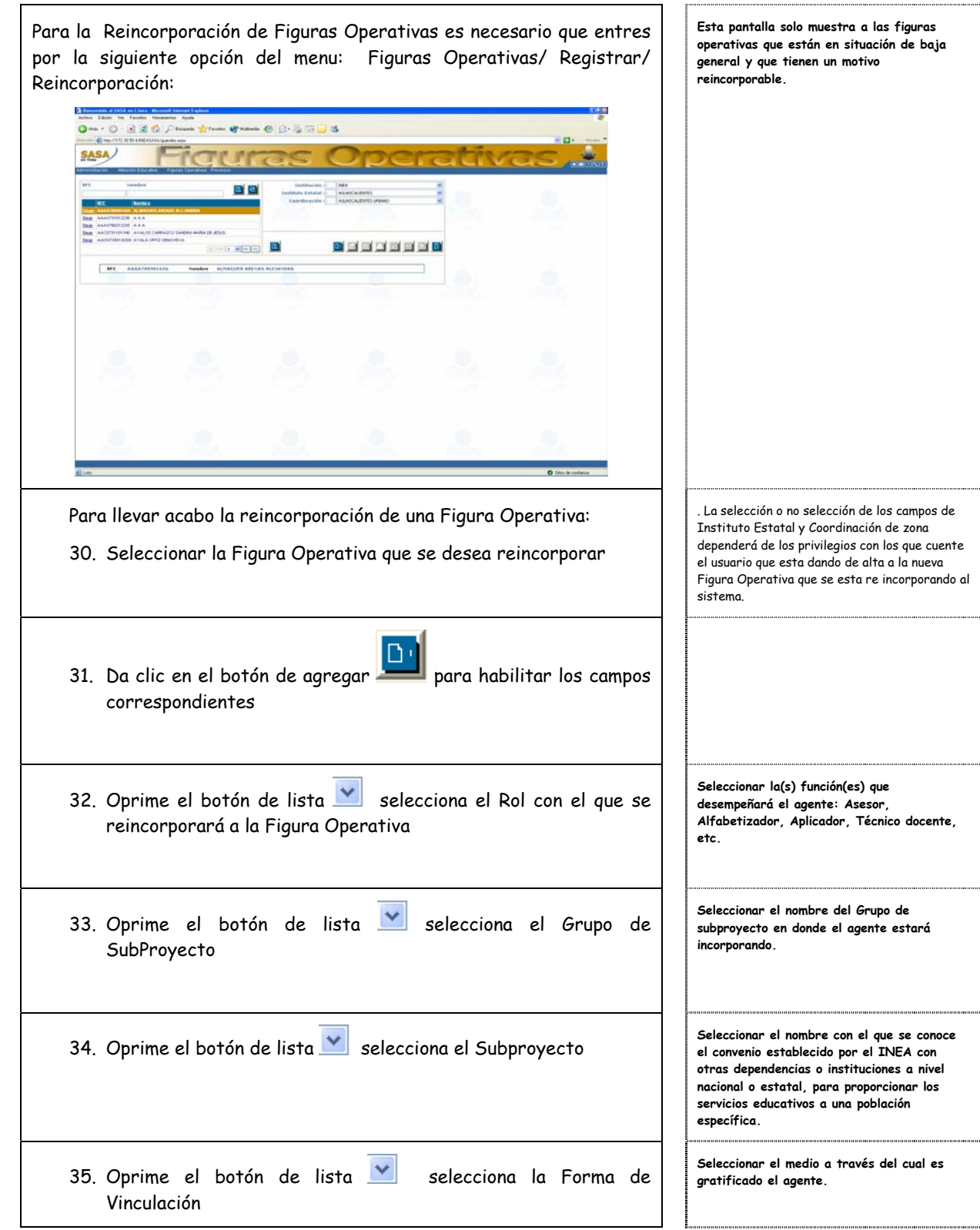

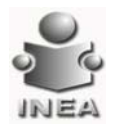

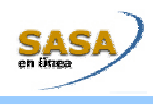

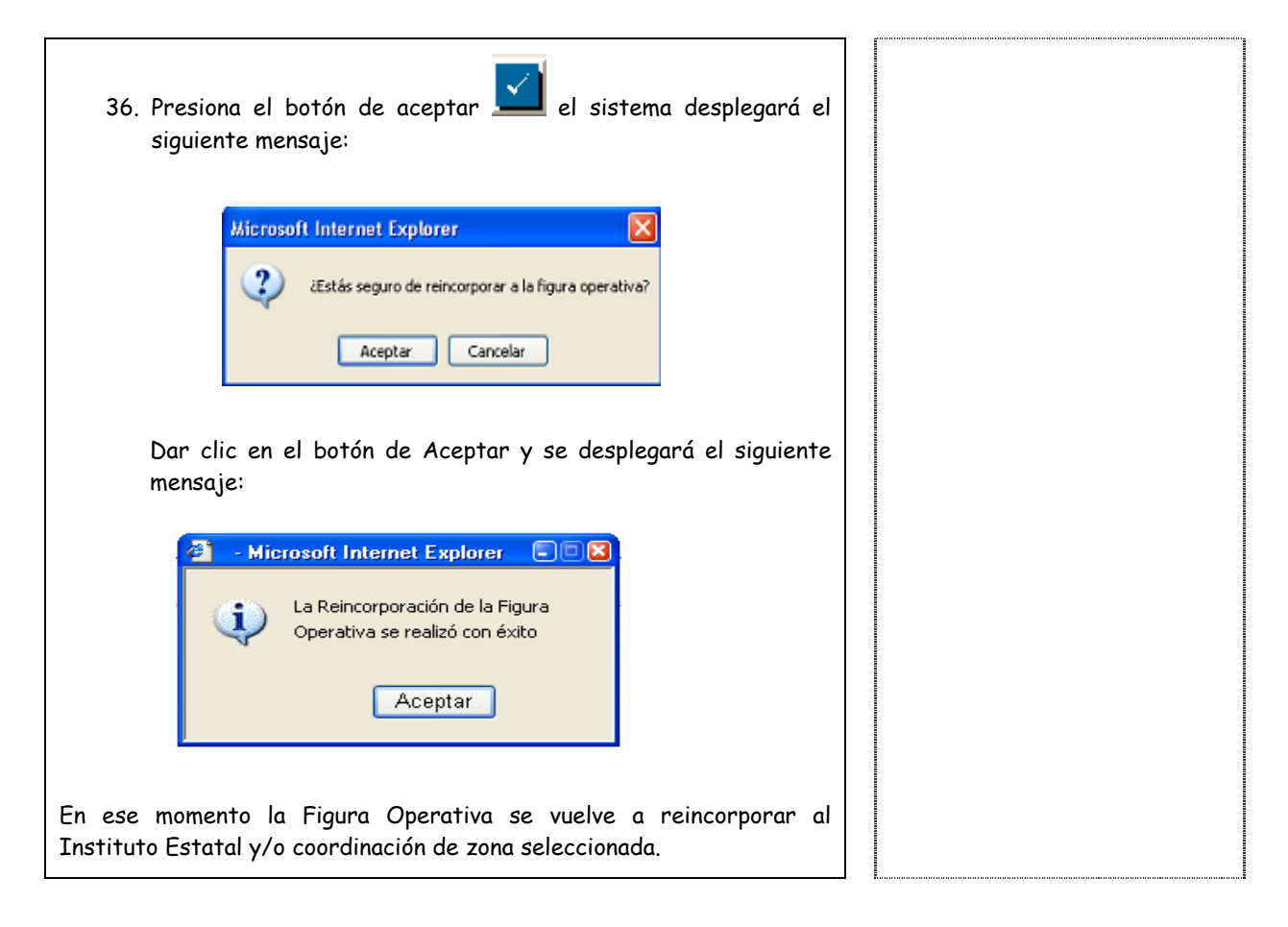

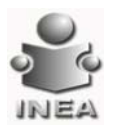

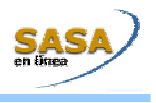

### **MANTENIMIENTO DE FIGURAS OPERATIVAS**

Esta opción, se encuentra dentro de la sección de Registro de Figuras Operativas, se mostrara la pantalla general de registro de FO, para poder llevar a cabo las modificaciones correspondientes primero se deberá seleccionar a la Figura Operativa a la cual se le desea modificar alguna información

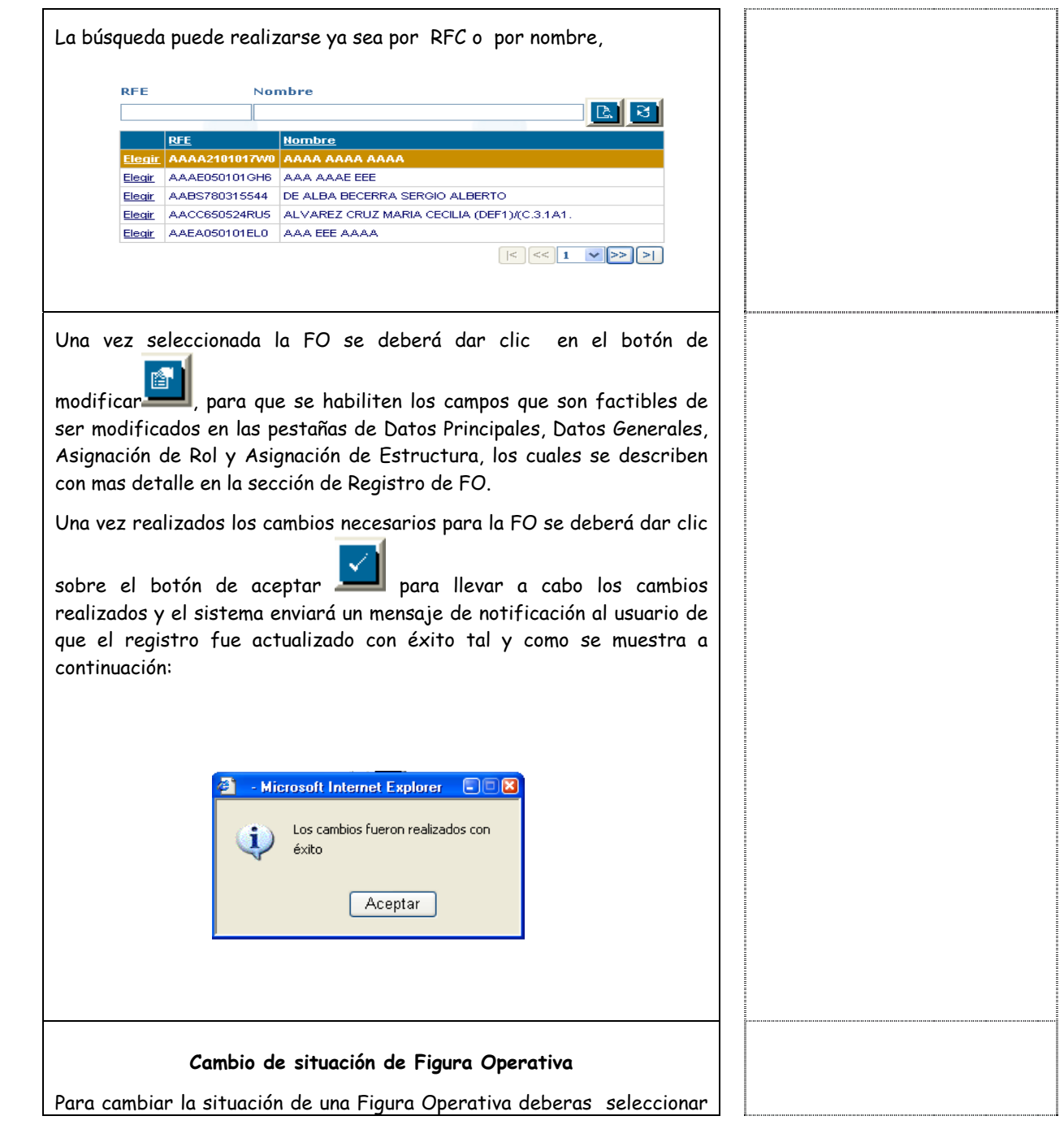

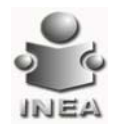

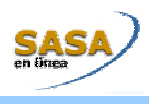

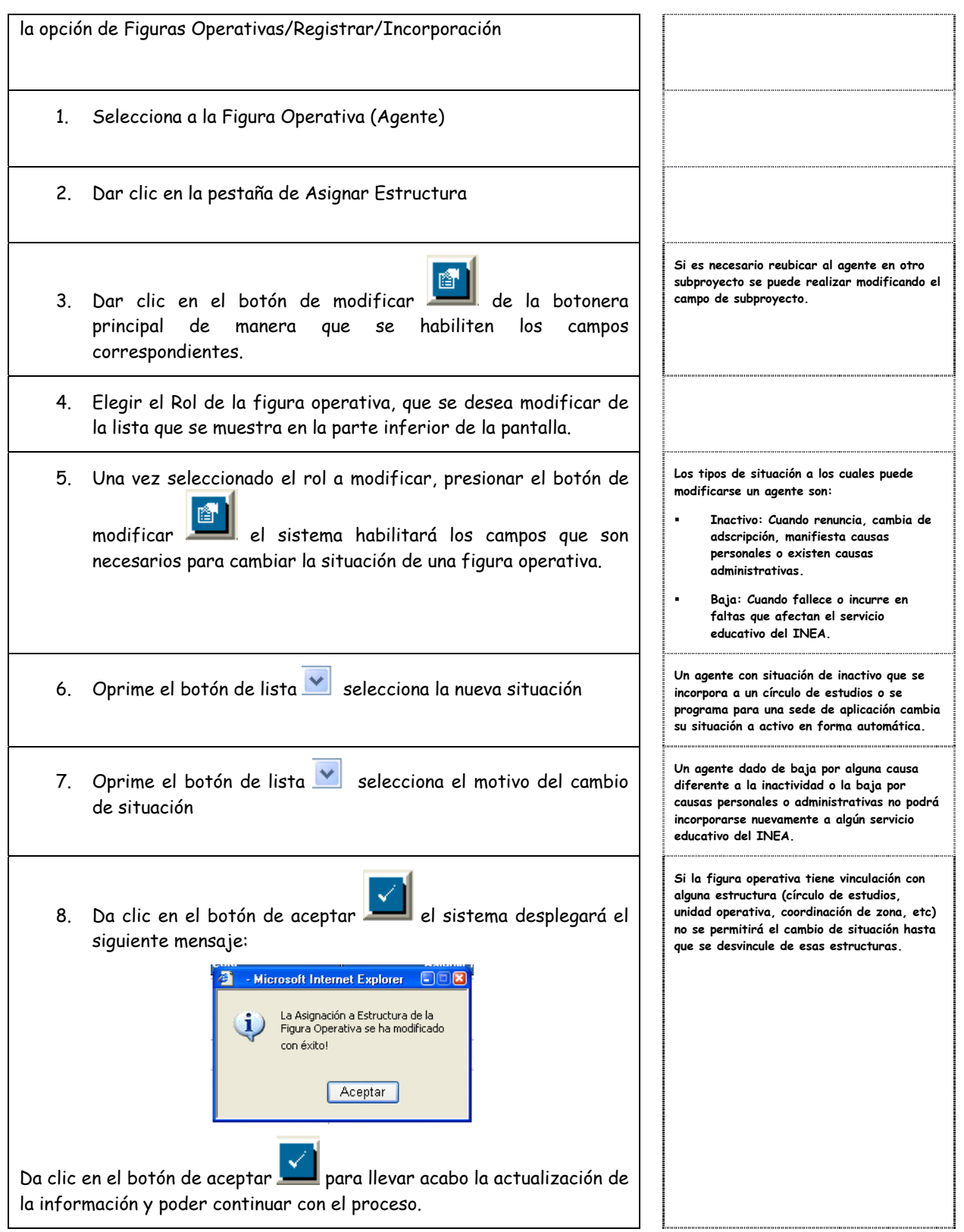

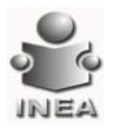

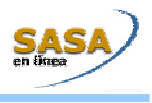

### **BUSCAR FIGURA OPERATIVA DE OTRA ESTRUCTURA**

Por medio de esta opción se pueden buscar Figuras Operativas, que no pertenecen a la estructura actual (Instituto Estatal, Coordinación de Zona) para incorporarse o reincorporarse dentro de dicha estructura.

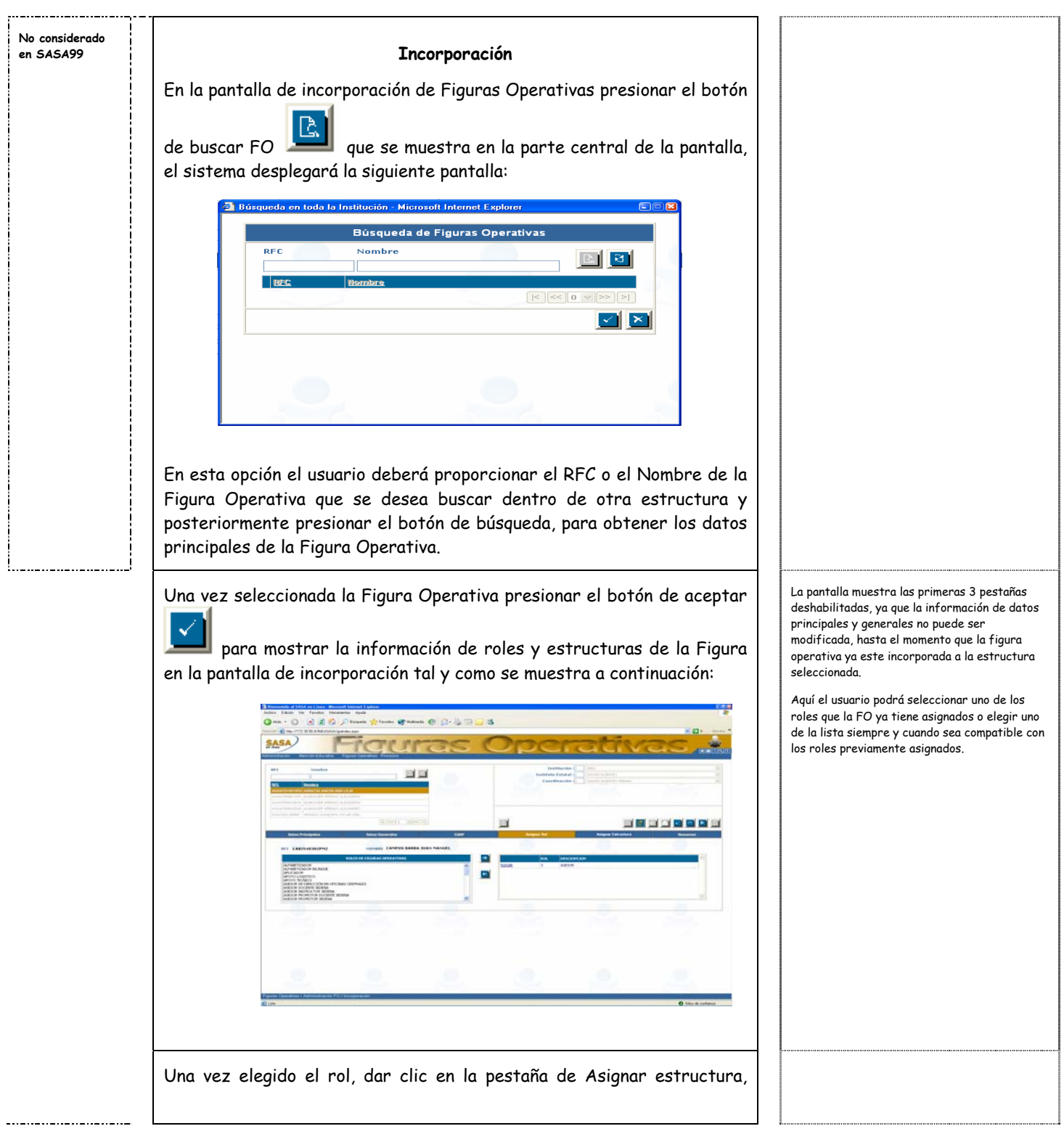

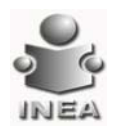

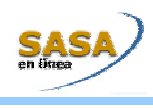

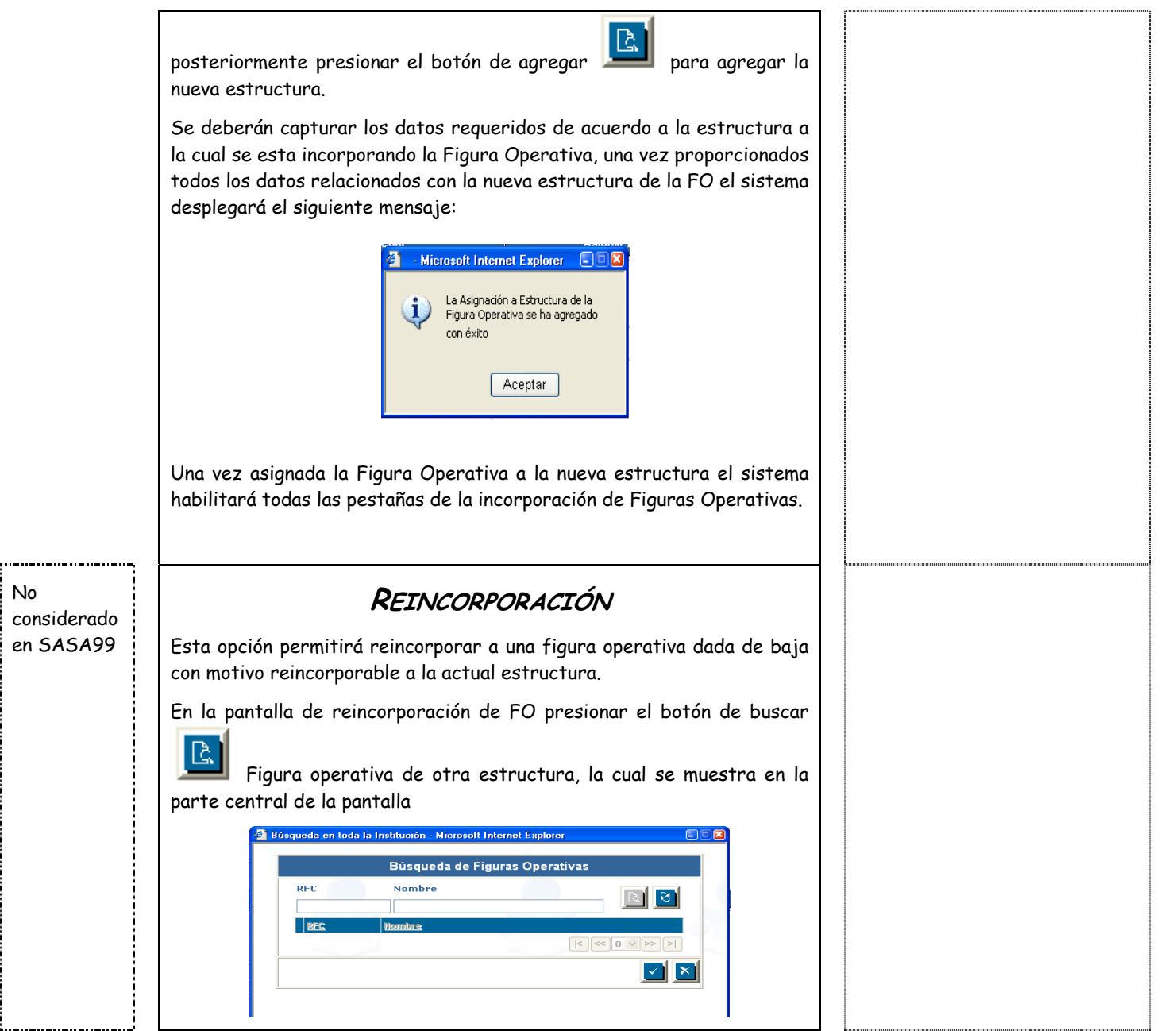

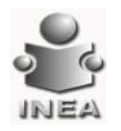

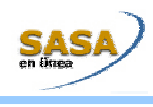

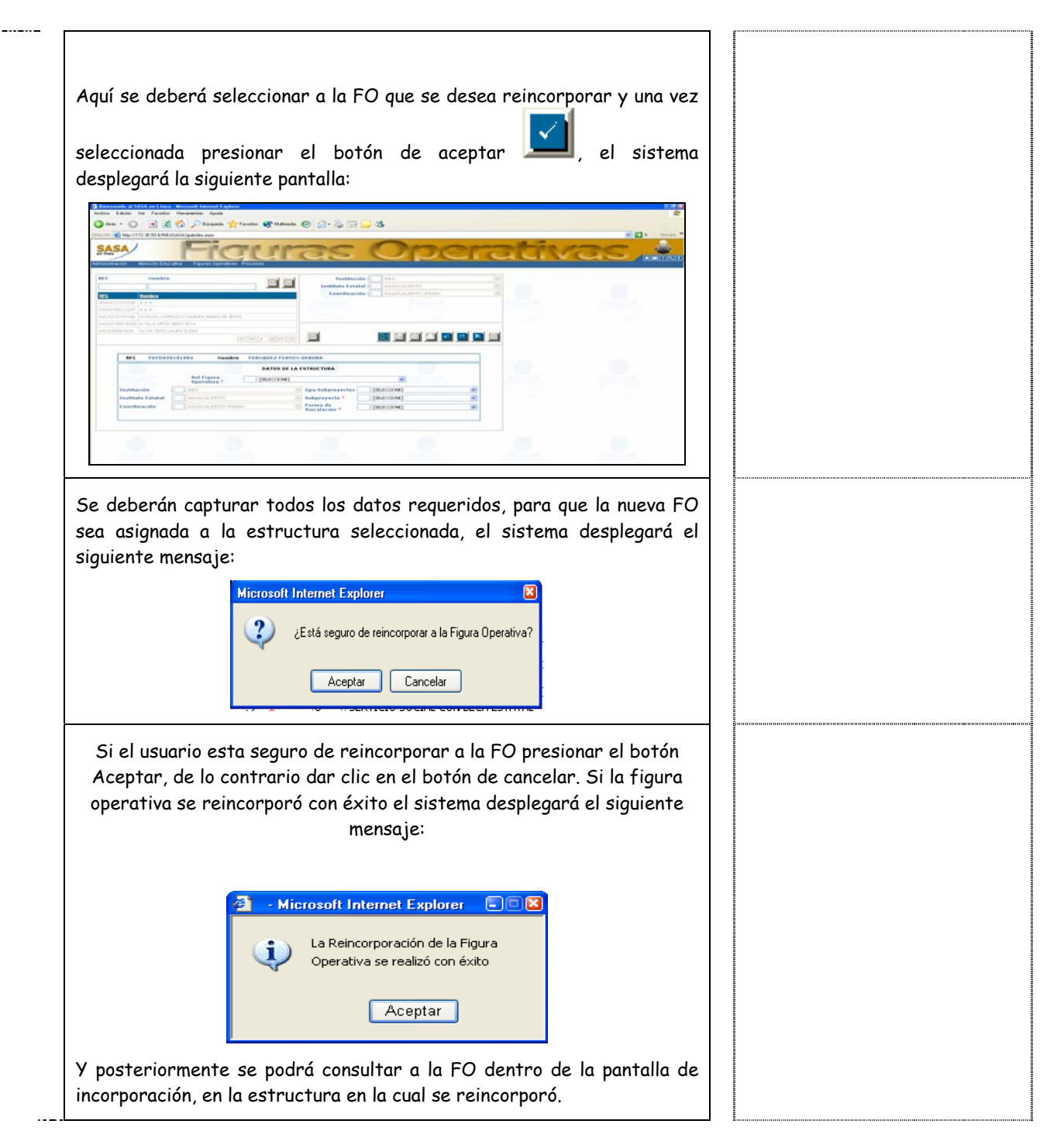